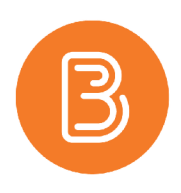

## Adding Ouriginal to your Brightspace Course

Ouriginal (formerly known as Urkund) is Dalhousie University's approved plagiarism detection service and is available via Brightspace. The integration is accessed by adding the Urkund widget to your course homepage. Note that by default, the widget is available for all roles. If you'd like to restrict the widget so that students do not have access to their reports, see the instructions below.

*Note: At this time, the name change from Urkund to Ouriginal is very recent. This change has not yet been implemented into our version of Brightspace, hence the widget reflecting the previous name.*

## **Adding the Urkund Widget**

1. Scroll to the bottom of the homepage and click on the "…" in the bottom right-hand corner. Choose "Edit this Homepage" from the menu that appears. If the option to edit the homepage does not appear, please see the help document ["Editing Homepages on Brightspace"](https://edtechtruro.edublogs.org/2020/12/13/editing-homepages-on-brightspace/) for further instruction.

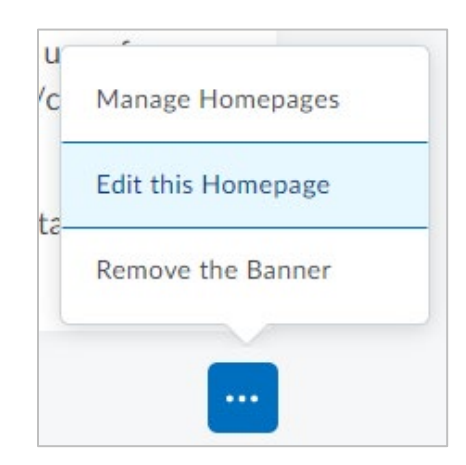

- 2. From the Widget section, click on "Add Widgets".
- 3. Choose Urkund from the list of available Widgets, then click "Add".
- 4. Move the widget by dragging it to the desired location in your widget layout.
- 5. Click Save and Close to return to your home page.

## **Restricting the integration so that students cannot see their reports:**

- 1. Click on Course Admin from the navigation bar.
- 2. Click on the Widgets tool.
- 3. Find the Urkund widget then click on the Copy icon.

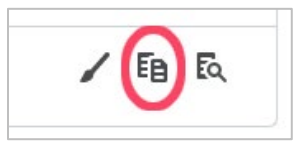

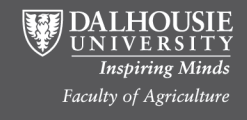

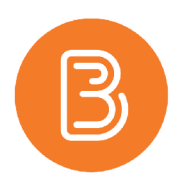

- 4. Urkund Copy should now appear in the list of widgets.
- 5. Click on the Pencil icon associated with Urkund Copy to edit the widget.

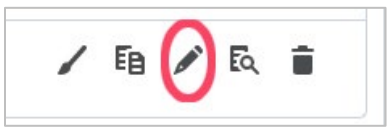

- 6. Click on the Release Conditions tab.
- 7. Set up your release condition. More information on how to set release conditions can be found on the second page of our ["Adding/Editing Restrictions Dates, and Manage Dates"](https://edtechtruro.edublogs.org/2021/02/10/adding-editing-restrictions-dates-and-manage-dates/) help document.

*Tip: To keep the widget hidden from students for the duration of the semester, set a release condition that students will not be able to meet (ex. Create a group with no students in it, and restrict widget access to only members of the group.).*

8. Add the Urkund - Copy widget to your course home as explained above.

## **Using the Ouriginal/Urkund Integration:**

- 1. From your course home, click on "Click here to access Urkund" from the widget.
- 2. If you are accessing Ouriginal/Urkund for the first time, you will be prompted with the following, allowing Ouriginal/Urkund to communicate with your Brightspace account:

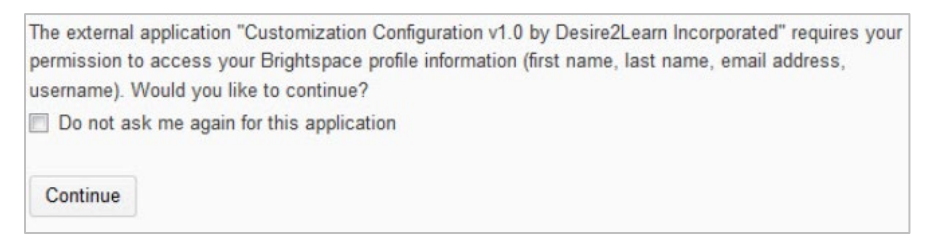

Place a check mark in the "Do not ask me again for this application" box then click Continue.

- 3. Choose "View Instructor Page".
- 4. You will be taken to the following screen:

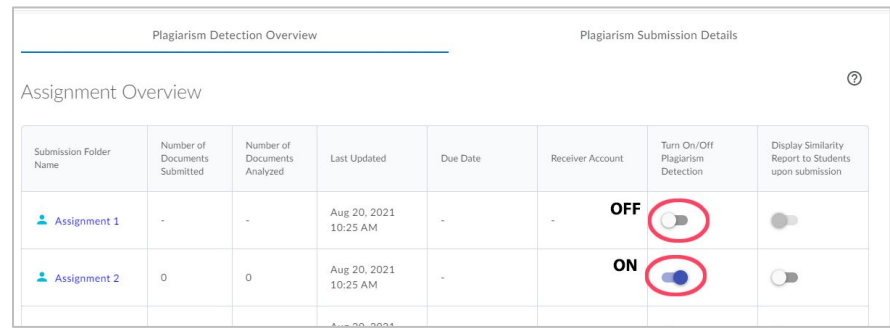

Turn On/Off Plagiarism Detection: Allows you to enable Plagiarism/Originality checking for each Assignment

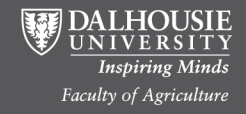

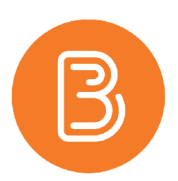

- 5. After enabling Plagiarism, any existing submissions will be automatically submitted for analysis. New submissions will also be synched to Ouriginal/Urkund as they are submitted.
- 6. When the analysis is completed, click on the Dropbox name to access the Submission Details.
- 7. Click on the plus (+) sign next to show details, to see the details of the document.

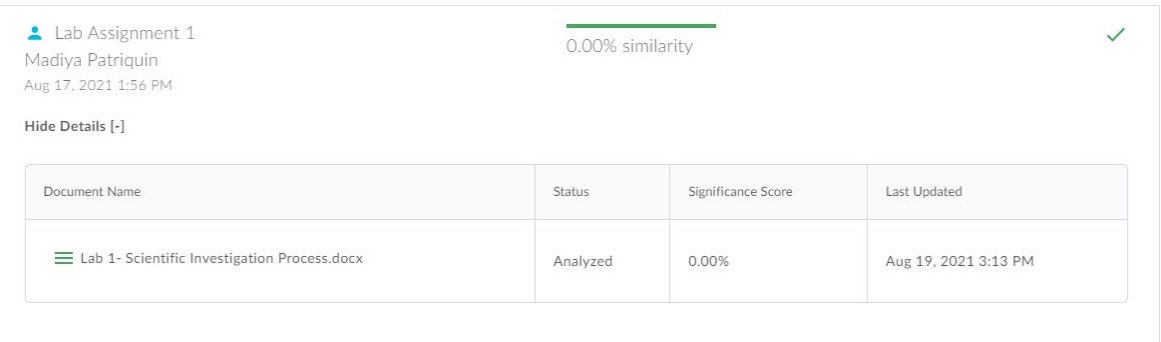

- 8. Click on the name of the document then "View Report" to see the detailed analysis.
- 9. **Note:** in order for students to view their reports, you must have published the score/feedback for that submission.

A guide on interpreting the generated reports can be found here: [https://www.ouriginal.com/wp](https://www.ouriginal.com/wp-content/uploads/2021/02/Guide-to-the-Analysis-Report_EN.pdf)[content/uploads/2021/02/Guide-to-the-Analysis-Report\\_EN.pdf](https://www.ouriginal.com/wp-content/uploads/2021/02/Guide-to-the-Analysis-Report_EN.pdf)

*These instructions have been adapted from "Adding Urkund to your Brightspace course" (written by Dalhousie's Library ITS Group): [https://dal.ca.campuspack.net/Groups/Instructional\\_Technology\\_Resources/How\\_Tos\\_0#/page/45769220](https://dal.ca.campuspack.net/Groups/Instructional_Technology_Resources/How_Tos_0#/page/45769220)*

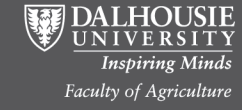